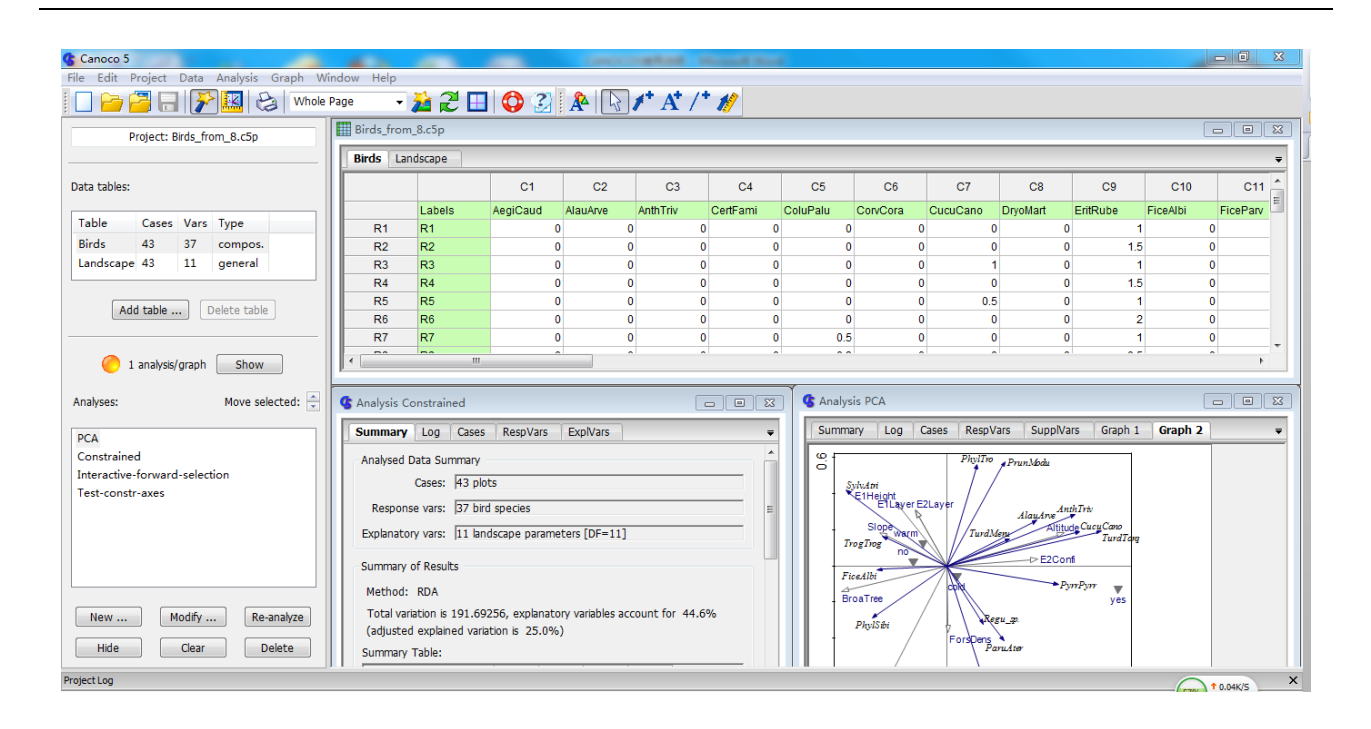

附图**I Canoco 5**的工作界面。左侧是当前所分析数据的基本信息和分析类型列表, 右侧是数据内容、分析结果和排序图。 **(Canoco 5**默认显示简约的排序结果, 如果需要显示完整的排序分析结果, 在菜单栏**Edit-Settings-Canoco5 options**内将 **general-show brief version of notebooks**选项的勾去掉)。

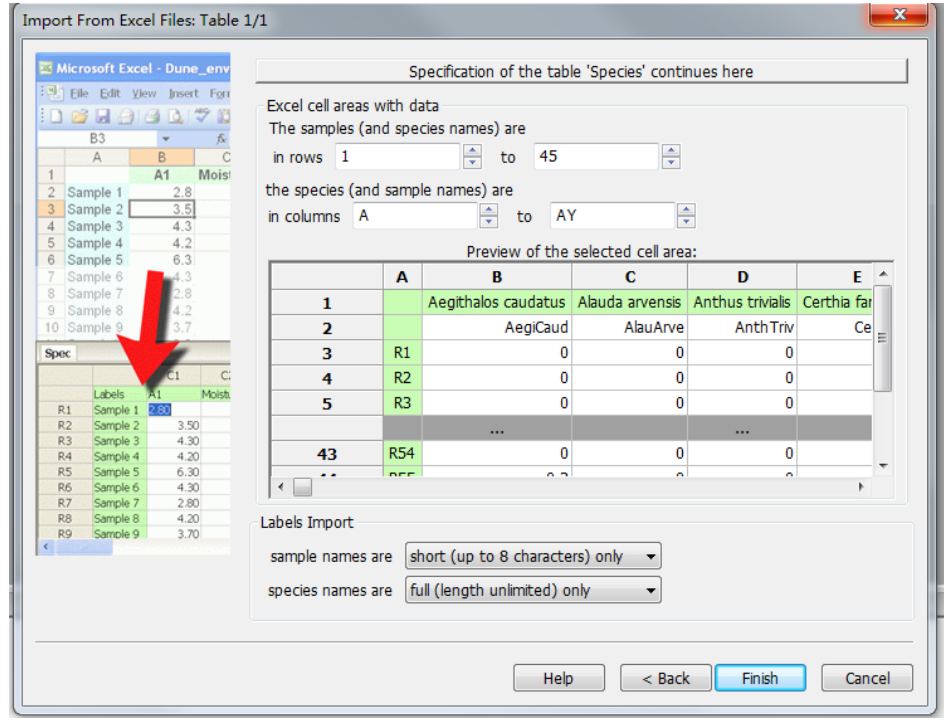

附图**II** 数据从**Excel**导入**Canoco 5**的界面。指定输入数据的范围**(Excel cell areas with data),** 也可以设定行和列名称模式 **(Label import)**。通过中间的表格, 可以浏览数据内容, 也可以对数据进行编辑。

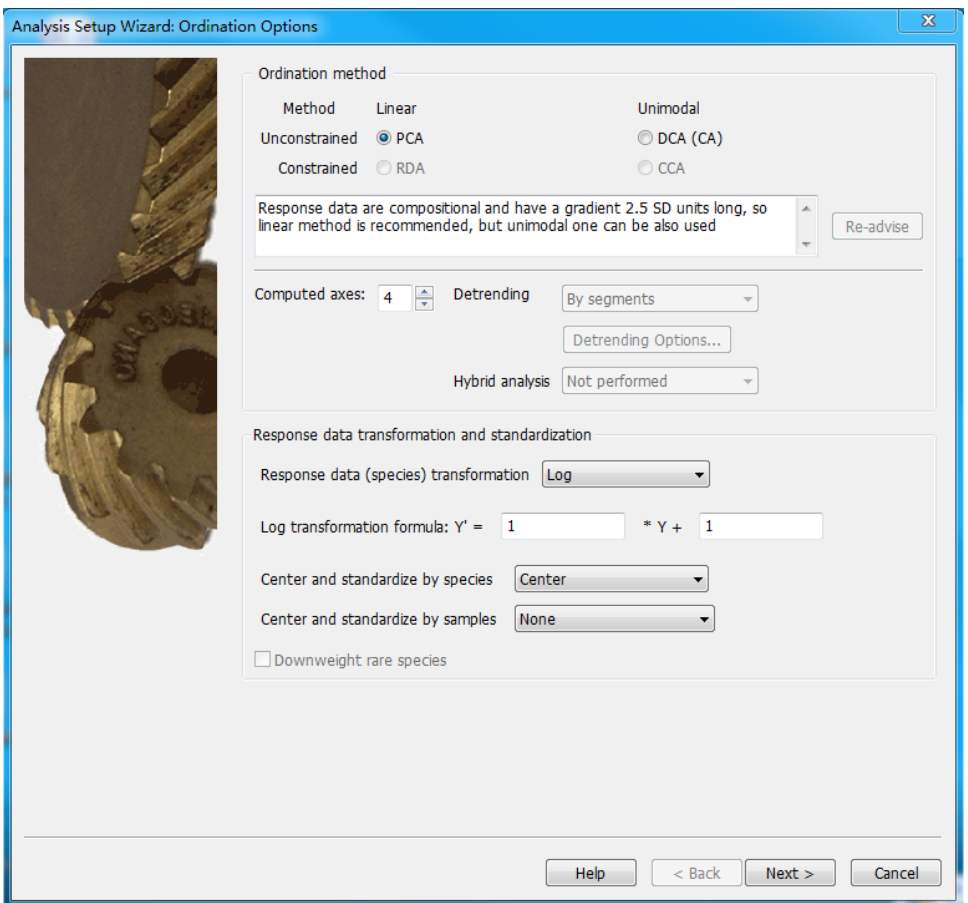

## 附图**III** 数据导入后**Canoco**顾问提供的选择排序类型的建议

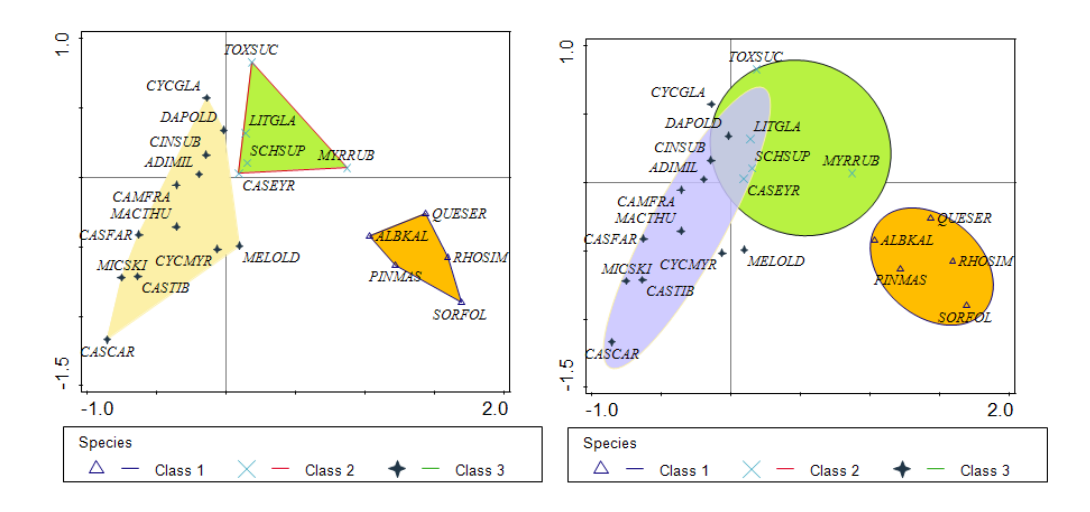

附图**IV** 以多边形(左图)或椭圆形(右图)区分排序空间内的不同类群

## Canoco 5  $-0$  $\mathbb{Z}$ ile Edit Project Data Analysis Graph Window Help  $\mathbf{A} \mathbf{Z} \mathbf{H} \mathbf{Q} \mathbf{Z} \mathbf{A} \mathbf{R} \mathbf{A}^{\dagger} \mathbf{A}^{\dagger} \mathbf{A}$ **DAAHIA** Birds\_from\_8.c5p  $\sqrt{2}$ Project: Birds\_from\_8.c5p **Birds** Landscape  $\begin{array}{|c|c|}\n\hline\n\text{C11} & \hat{\cdot} \\
\hline\n\text{FiceParv}\n\end{array}$ Data tables:  $C<sub>1</sub>$  $C<sub>2</sub>$  $C3$  $C<sub>4</sub>$  $C<sub>5</sub>$  $C6$  $C7$  $C8$  $C9$  $C10$ Labels ColuPalu AediCaud AlauArve AnthTriv CertFami CorvCora CucuCano DryoMart FritRube FiceAlbi Table Cases Vars Type<br>Birds 43 37 compos  $\overline{R1}$  $R1$  $R<sub>2</sub>$  $R<sub>2</sub>$  $1.5$  $\overline{0}$ Landscape 43 11 general  $R<sup>1</sup>$ <br> $R<sup>2</sup>$  $R<sup>3</sup>$ <br> $R<sub>4</sub>$  $\overline{0}$  $\overline{1.5}$  $\overline{0}$  $\frac{R4}{R5}$  $R5$  $\overline{0}$  $05$ Add table ... ] [Delete table  $R6$  $\overline{0}$  $\overline{0}$  $\frac{R7}{11}$  $R7$  $\overline{0}$  $\overline{\mathbf{0}}$  $0.5$  $\overline{0}$  $\overline{0}$  $\overline{0}$  $\ddot{\phantom{1}}$ 1 analysis/graph Show **G** Analysis PCA Move selected:  $\frac{1}{x}$ Analyses: **G** Analysis Constrained **Summary** | Log | Cases | RespVars | ExpIVars  $\overline{\phantom{0}}$ Summary | Log | Cases | RespVars | SuppIVars | Graph 1 | Graph 2 | Ţ PCA Constrained Analysed Data Summary  $\overline{6}$ PhylTro Prun Mode Interactive-forward-selection Cases: 43 plots Sylvdoi<br>E1Height<br>E1Layer E2La Test-constr-axes Response vars: 37 bird species  $AmbTri$ Alaydr Altitude Cucu Cano Explanatory vars: 11 landscape parameters [DF=11] TurdMeny  $\rightarrow$  E2Conf Summary of Results **FiceAlbi**  $- P<sub>vrPvn</sub>$ Method: RDA  $\sum_{\text{vens}}$ BroaTree Total variation is 191.69256, explanatory variables account for 44.6% New ... Modify ... Re-analyze Regula  $PhulSb1$ (adjusted explained variation is 25.0%)  $\log \lambda$ Hide | Clear | Delete Summary Table:  $f = 0.04K/S$  $\overline{\mathbf{z}}$ Analysis Setup Wizard: PCO Options (1) Setup principal coordinate analysis of sample dissimilarities Input Data Table Table 'Species' contains: ◎ data for calculating sample distances ● Square matrix of (dis)similarities and the actual values are: using this distance measure: Bray-Curtis distance distances  $\bar{\phantom{a}}$  $\overline{\phantom{a}}$ Export distances into TSV file: Browse PCO Results Use From Principal Coordinate Analysis results use: lal axes with positive eigenvalues  $\circledcirc$  axes with  $\boxed{1}$   $\left|\frac{1}{\left|\cdot\right|}\right|$  largest positive eigenvalues all axes with non-zero eigenvalues Project species as supplementary data

## 生物多样性 2013, 21 (6): 677–687 生态学多元数据排序分析软件 Canoco 5 介绍

附图**V PCoA**分析设置向导界面。在此界面中, 可以选择计算距离的度量方式, 或者使用从外部导入的距离或相似矩阵, 并 设定显示正特征根范围的排序轴。

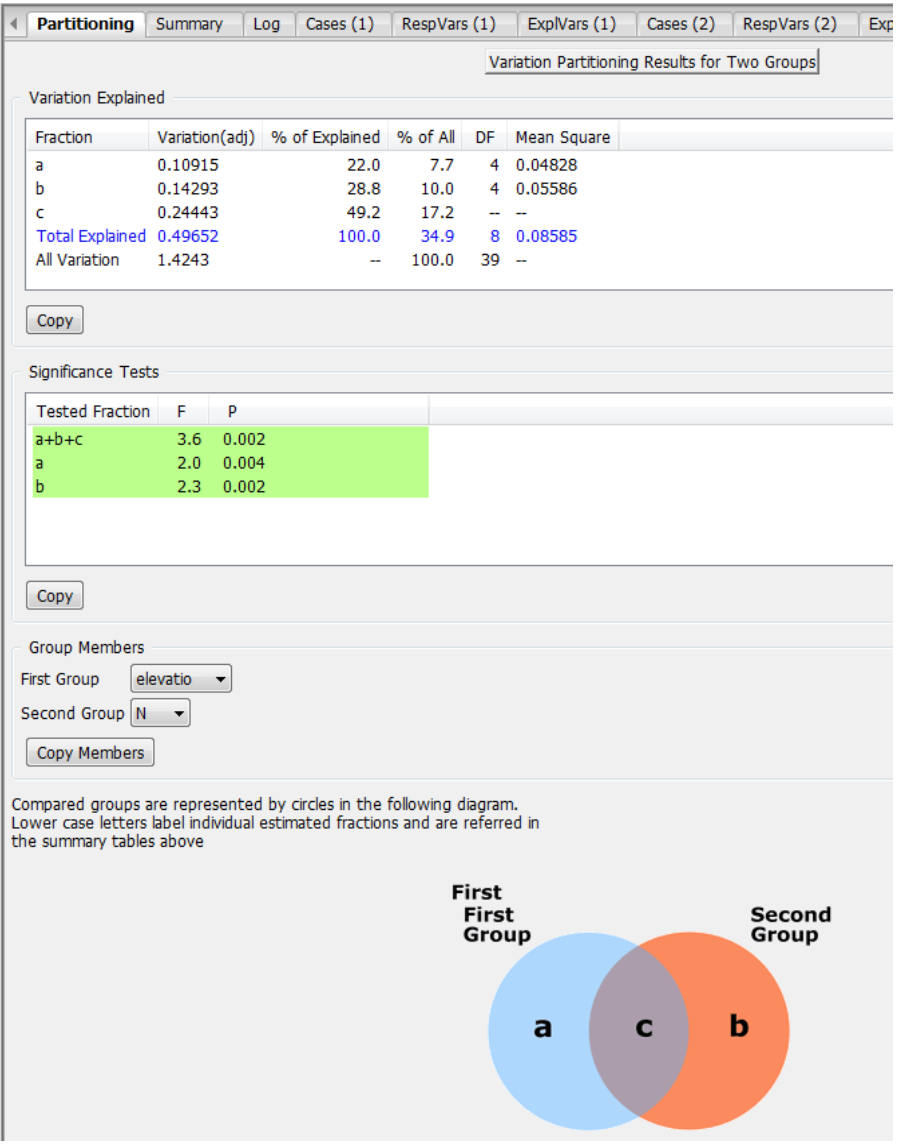

附图**VI** 方差分解分析的界面。上面的表格**(Variation Explained)**显示响应变量(群落)总方差能够被两组环境因子单独**(a**和**b)** 及共同解释的部分**(c)**。中间部分**(Significance Tests)**显示各部分解释量显著性检验的结果。

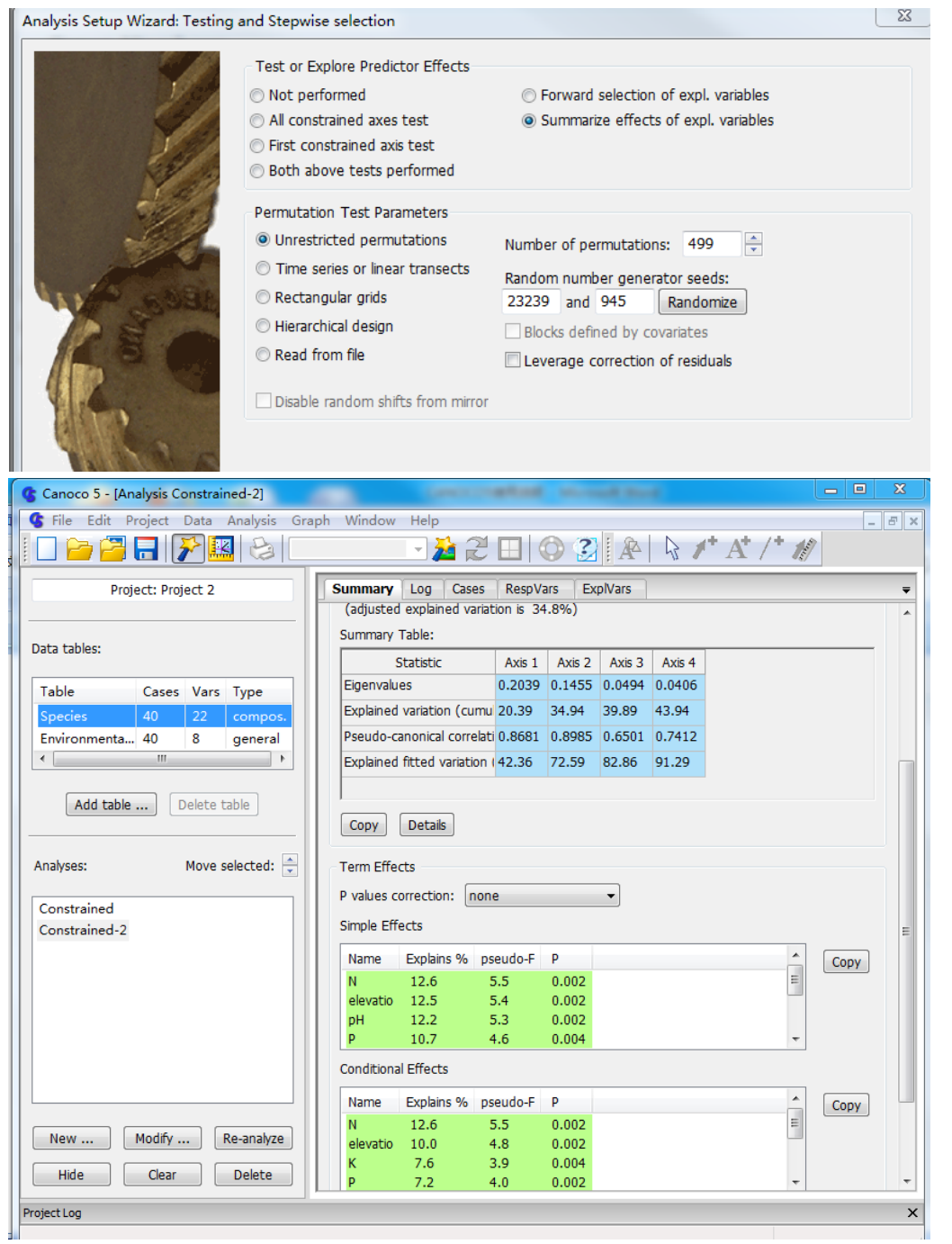

附图**VII** 限制性排序分析中单个解释变量的显著性检验界面

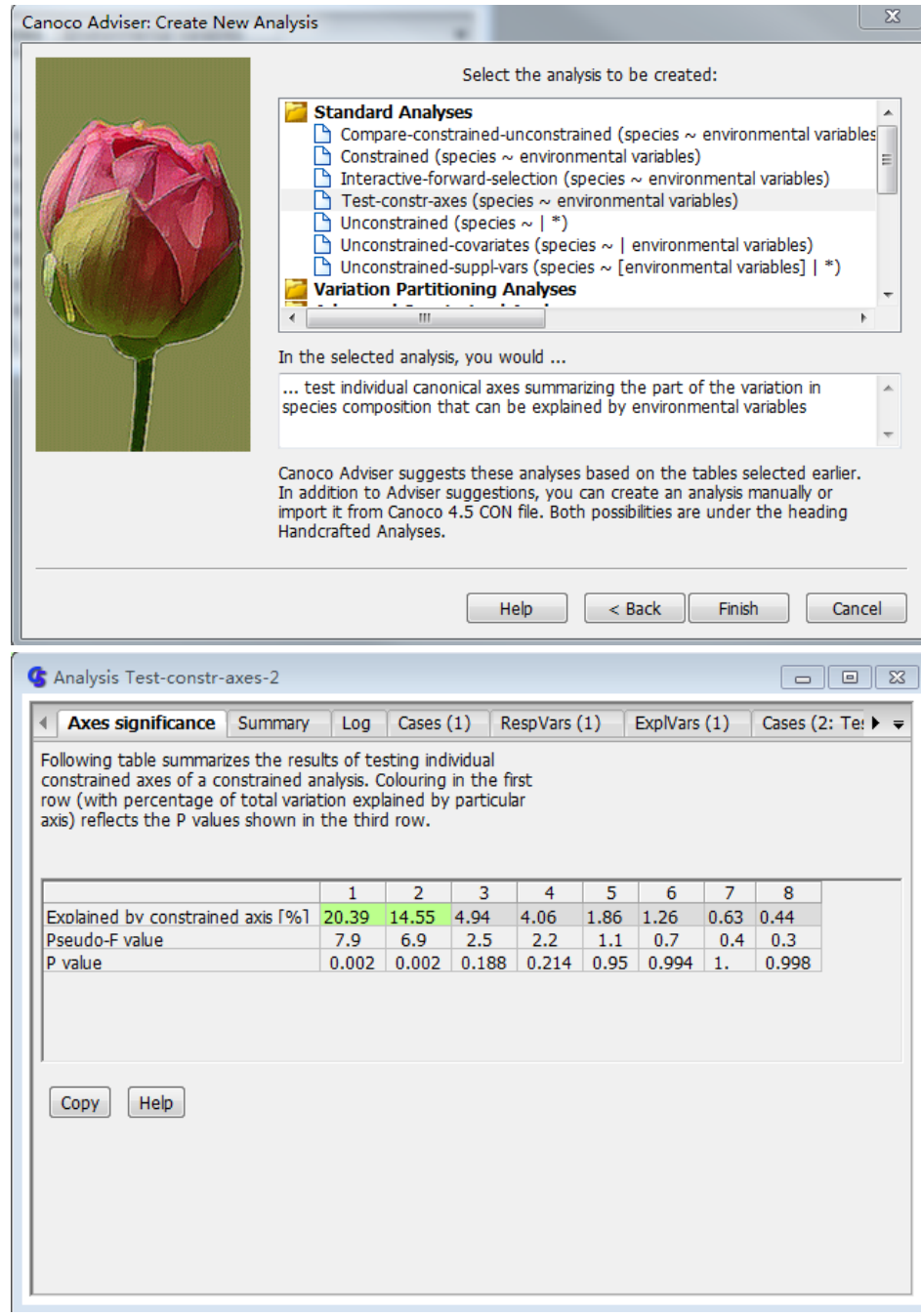

## 附图**VIII** 直接显示各个限制性排序轴显著性检验结果

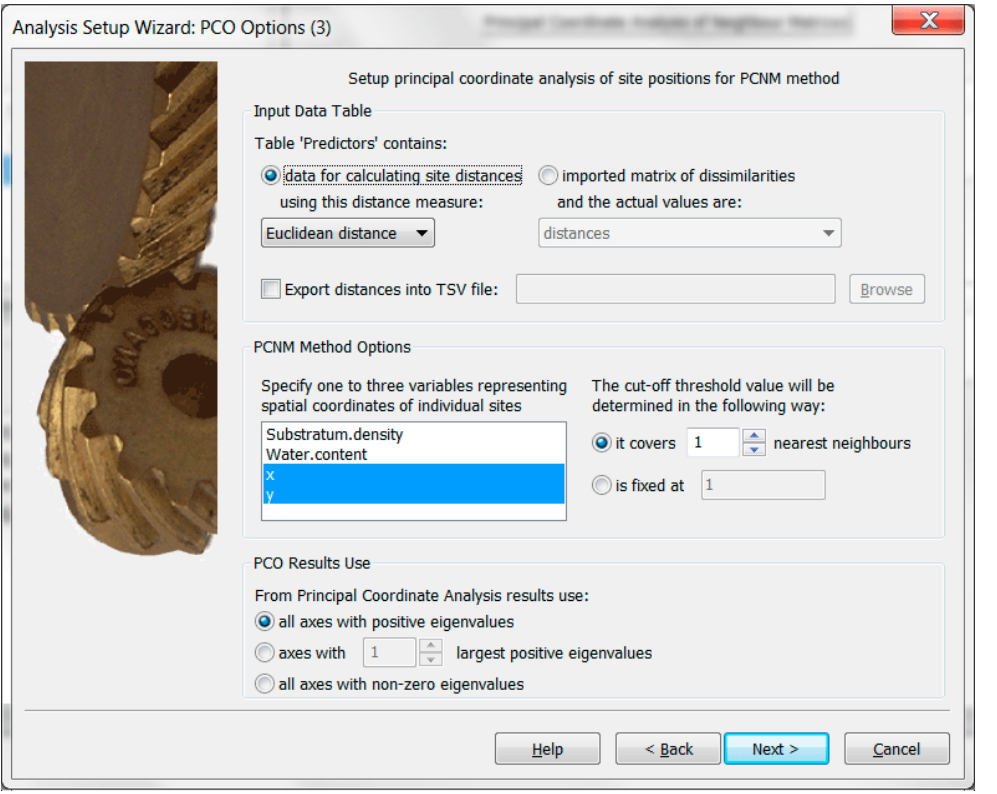

附图**IX PCNM**分析设置界面, 可以定义样方点的坐标

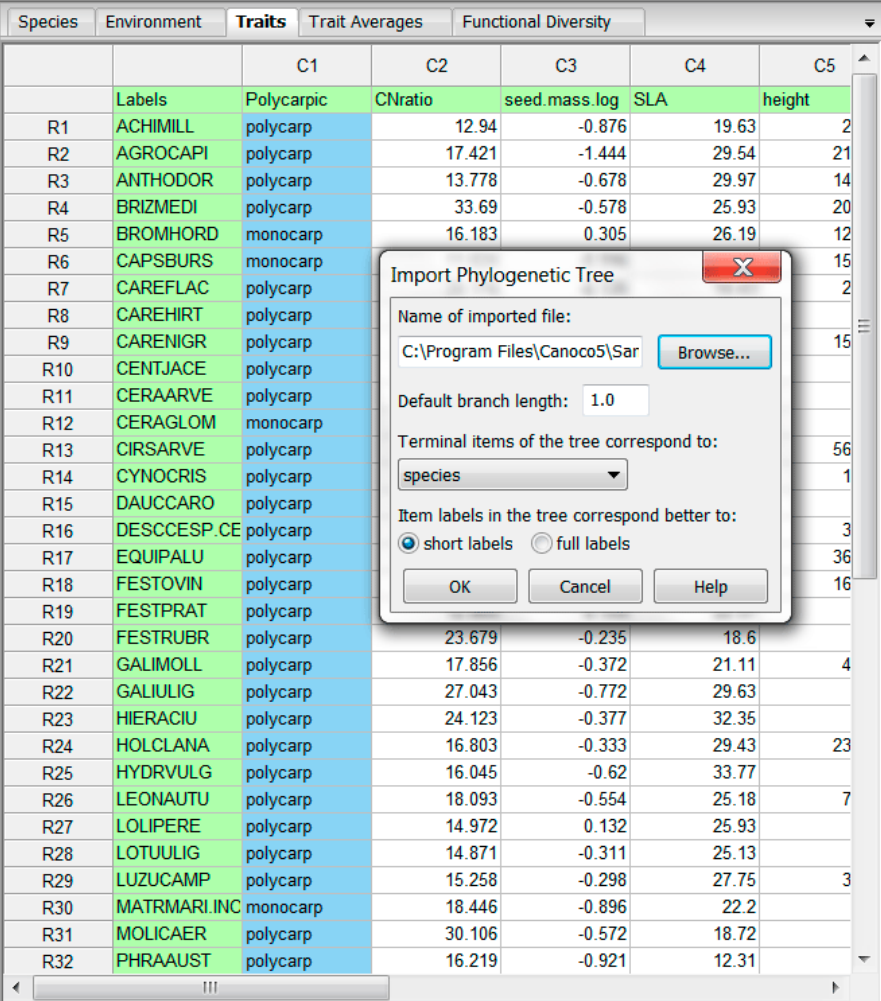

附图**X Canoco 5**内功能性状与谱系分析相关界面。物种数据表**(species)**是植物群落物种组成, 性状数据表**(Traits)**显示已知 的群落内物种的功能性状。